# **Outlook for Android**

### **LOGIN AND HELP INFO:**

LOGIN: portal.office.com

#### Be more productive on the go If you don't have it already, you can download Outlook for Android from the Google Play Store. Tap **Settings** for: Inbox Q ø Tap Menu to see a list of Folders **Focused Inbox Swipe Options** Other **♦** Filters Organize by Thread Sara Davis Sep 8 Tap to switch between Focused **Q4 Planning** and Other messages This message has no content. Click Filters to show only message that are Unread, Tony Krijnen Accepted: Q3 Budget Flagged or have Attachments This message has no content. Sara Davis Sep 6 Swipe right or left to take action Accepted: Q3 Budget Review on a message This message has no content. 3 To flag a message, tap to open, Tony Krijnen Tap for Calendar view d Thursday WSC Meeting A... tap ... More > Flag I fixed a typo. It's good to g... Tony Krijnen Tap for Mail view Re: WSC Meeting Agenda Items arranged by conversation Sara, Overall the agenda looks good. I... thread indicate number of items Katie Jordan in the conversation. Katie Jordan shared "Human Compu Here's the document that Katie Jo Tap to view files on OneDrive or

### **Set Swipe Options**

file storage services

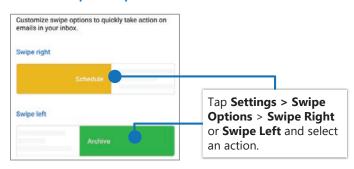

# Turn Focused Inbox On/Off

Focused Inbox intelligently presorts your email so you can focus on what matters.

Tap for a list of contacts

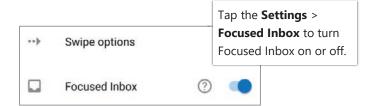

### Flag messages

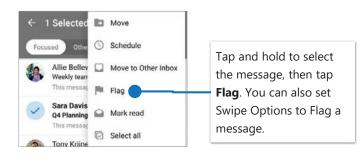

### Turn Organize By Thread On/Off

Organize By Thread arranges messages as conversations threads based on message Subject.

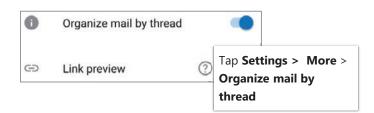

# **Outlook for Android**

#### LOGIN AND HELP INFO:

LOGIN: portal.office.com

### **Find Folders**

Tap the **Menu** to see a list of folders.

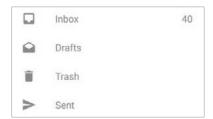

### Attach a file from OneDrive

Tap New Message > Attach and select a file.

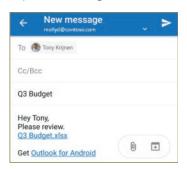

### Manage your calendar, schedule meetings, and get reminders.

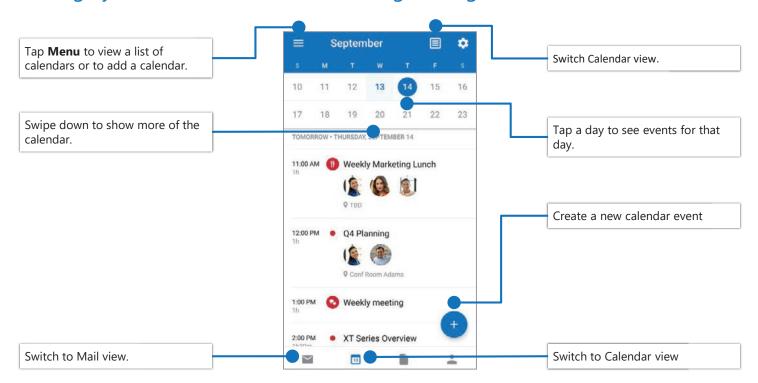

## RSVP to an invitation

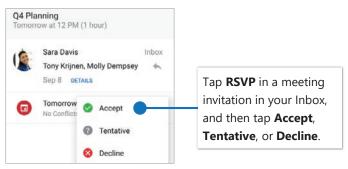

# Change calendar view

In Calendar, tap View and select Agenda, Day, or 3-Day view.

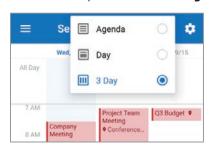